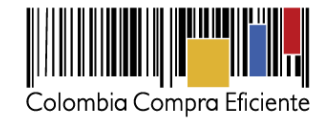

## **Instructivo de Proveedores para responder a los evento de solicitudes de cotización del Acuerdo Marco para el tratamiento de pacientes con Hemofilia y otros trastornos de coagulación**

## **1. Instructivo parar diligenciar cotización en la Tienda Virtual**

Antes de diligenciar la información, el Proveedor debe ingresar el nombre de la respuesta de la cotización que va a enviar a través de la Tienda Virtual:

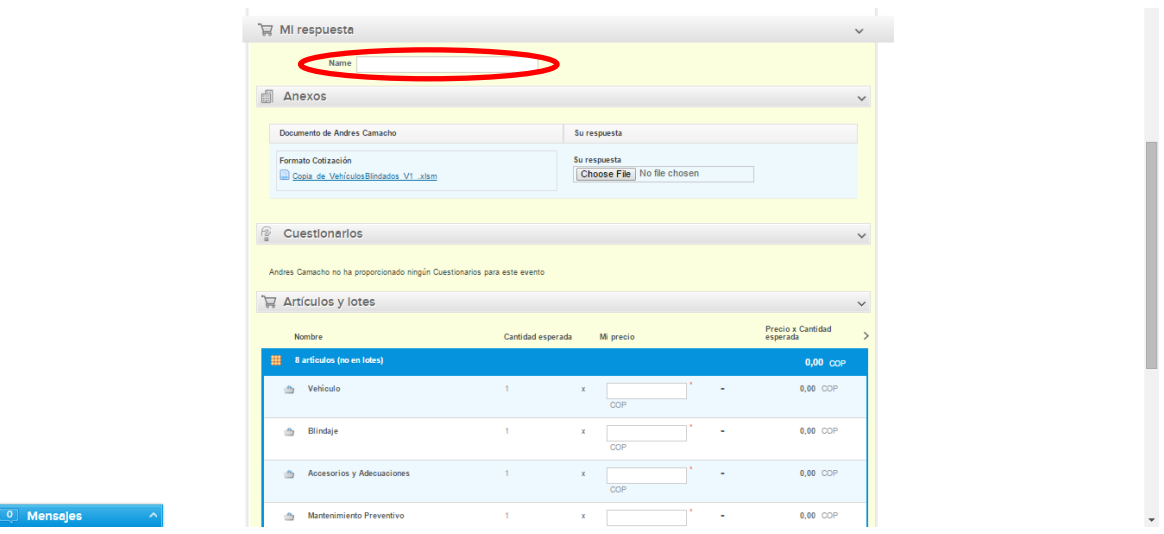

- El Proveedor debe cargar el archivo en Excel predefinido por Colombia Compra Eficiente con la cotización en la sección de Anexos para posteriormente dirigirse a la sección de "Artículos y Lotes".

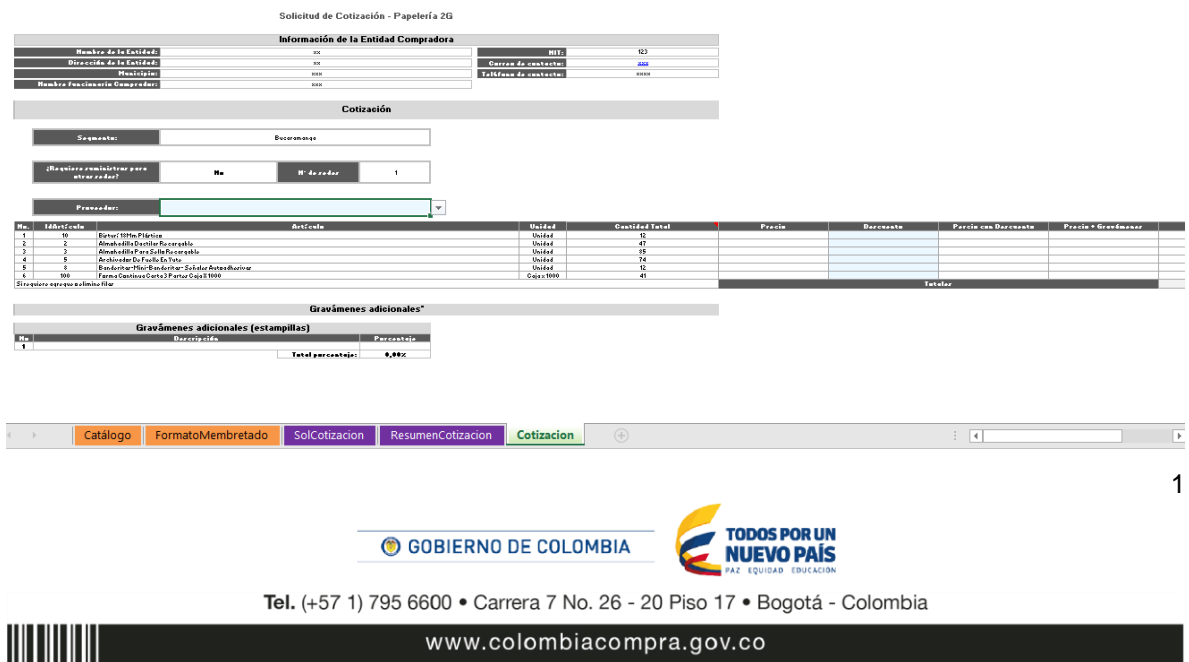

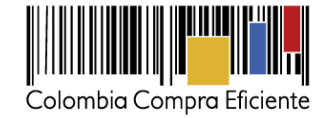

Para diligenciar la información de la Tienda Virtual del Estado Colombiano, el Proveedor debe dirigirse a la sección " Artículos y Lotes" y en el Campo " Mi precio", deberá escribir los valores, que después de los descuentos otorgados, se encuentran en la columna (U) llamada "**Precio \* No Total de meses de presentación del Tratamiento"** del formato de solicitud de cotización para cada uno los servicios y factores de coagulación.

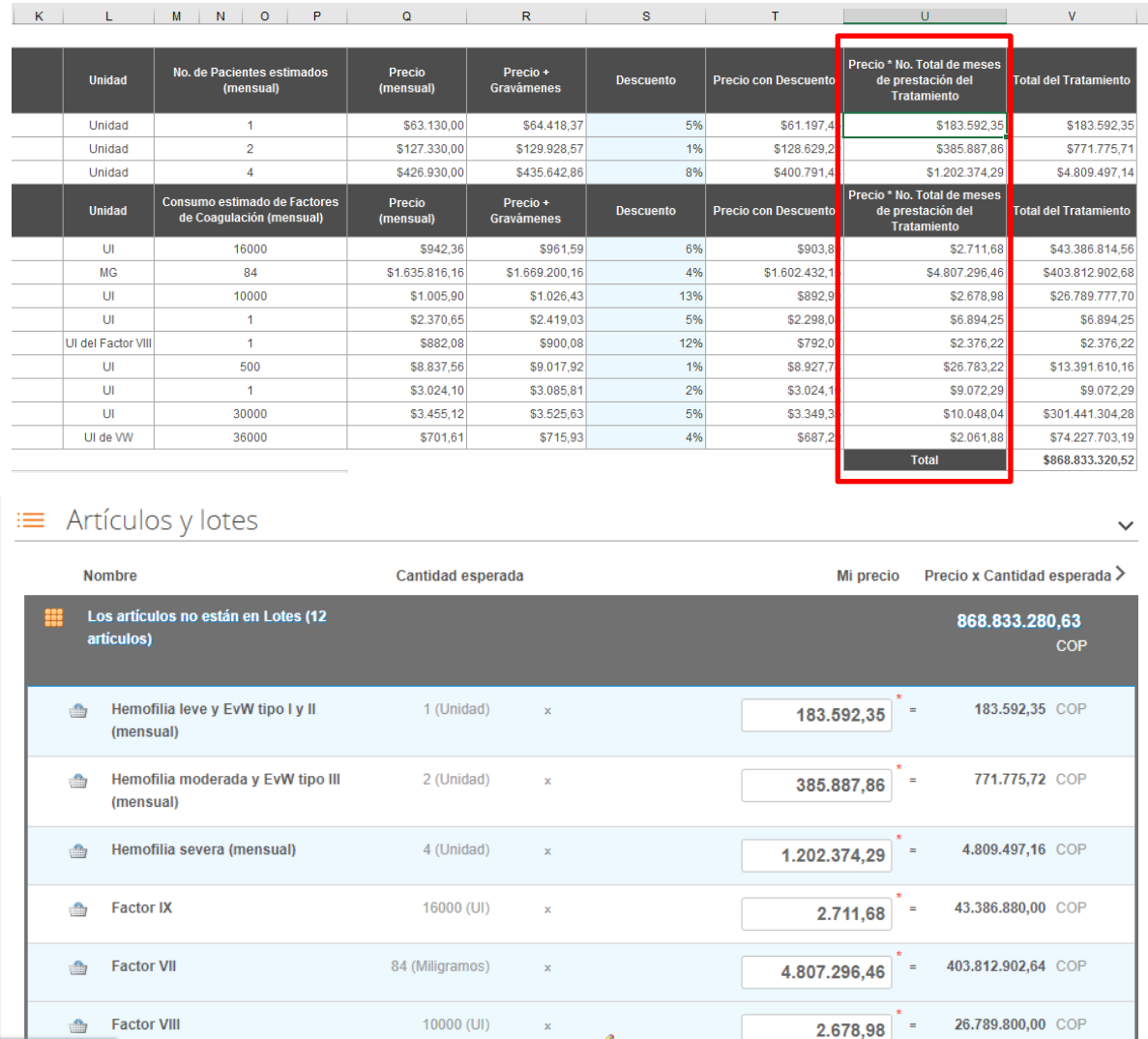

Los valores que están señalados en el cuadro rojo, son los que se deben diligenciar la Tienda Virtual del Estado Colombiano.

C GOBIERNO DE COLOMBIA

Tel. (+57 1) 795 6600 · Carrera 7 No. 26 - 20 Piso 17 · Bogotá - Colombia

**TODOS POR UN** 

**NUEVO PAÍS** 

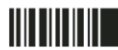

www.colombiacompra.gov.co

2

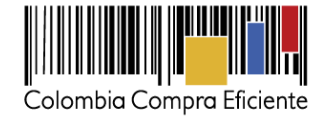

- El valor total por artículo de la columna "V" del formato de Excel, debe coincidir con los valores de la columna "Precio x Cantidad esperada" de la sección de "Artículos y lotes" de la Tienda Virtual del Estado Colombiano.

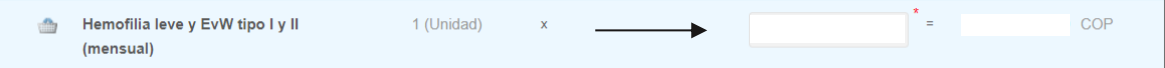

**Nota:** El valor total del tratamiento columna (U) del formato de solicitud de cotización, debe coincidir con los valores del campo artículos y lotes llamado (Precio x Cantidad esperada) , y el valor total de la cotización del formato Excel debe ser igual al total de Artículos y lotes.

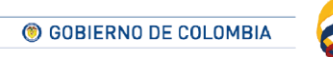

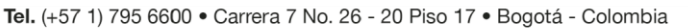

**TODOS POR UN<br>NUEVO PAÍS** 

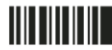